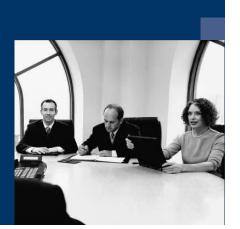

## Workflow

# Installation instructions

July 2023

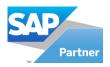

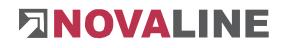

### Table of contents

| Chapter 1 Installing the programmes                  | 2 |
|------------------------------------------------------|---|
| Chapter 2 Licensing Novaline Workflow                | 4 |
| Chapter 3 Setting up the system                      | 5 |
| 3.1 Workflow<br>3.2 Setup the data source definition |   |

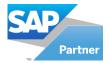

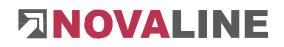

#### Chapter 1 Installing the programmes

- Insert the installation CD into your CD-ROM drive. After inserting the programme CD, the start screen is displayed. If the installation dialogue does not open, start it via the file "Start.exe" from your CD directory.
- 2. The installation of Novaline Workflow requires the use of a Microsoft SQL server.

More information on installing the SQL server can be found on the programme CD under the menu item "MS SQL server" or online on our website: www.novaline.de / Info-Downloads / MS SQL-Server

Direct link: https://www.novaline.de/info-downloads-ms-sql-server.mtml

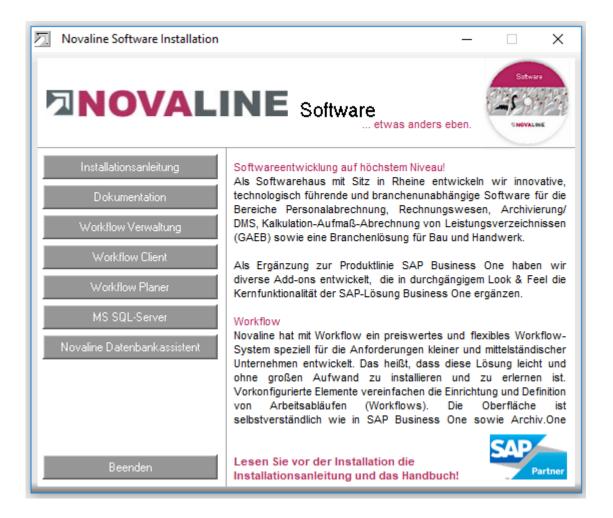

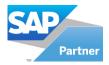

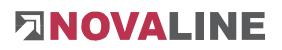

3. If the SQL Server is running, select the menu item "Workflow Verwaltung" for installation and follow the on-screen instructions.

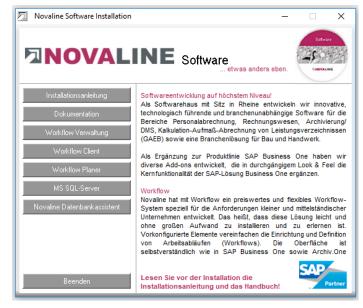

4. The Workflow Client and Workflow Planner are installed automatically.

Start the "Workflow Verwaltung".

After the first start of the programme, the connection to the workflow database must be set.

The dialogue "Data link properties" appears.

Enter the name of the SQL server and the information for logging on to the server here.

Enter the user name "sa" and the password you have stored.

The proposed database "nl\_workflow must be selected.

Save the entries with "OK".

| 💼 Datenverknüpfungseigenschaften                                                                                                    |  |  |  |  |  |  |
|----------------------------------------------------------------------------------------------------|--|--|--|--|--|--|
| Provider Verbindung Enweitert Alle                                                                                                    |  |  |  |  |  |  |
| Geben Sie folgende Angaben an, um zu SQL Server-Daten zu verbinden:<br>1. <u>G</u> eben Sie einen Servernamen ein, oder wählen Sie einen aus: |  |  |  |  |  |  |
| (local)                                                                                                    |  |  |  |  |  |  |
| 2. Geben Sie Informationen zur Anmeldung beim Server ein:                                                                                     |  |  |  |  |  |  |
| Integrierte Sicherheit von Windows NT verwenden                                                                                               |  |  |  |  |  |  |
| Spezifischen Benutzemamen und Kennwort verwenden:                                                                                             |  |  |  |  |  |  |
| B <u>e</u> nutzemame: sa                                                                                                    |  |  |  |  |  |  |
| Kennwort:                                                                                                    |  |  |  |  |  |  |
| Kein Kennwort 🛛 Speichem des Kennworts zulassen                                                                                               |  |  |  |  |  |  |
| 3. (a) Wählen Sie die Datenbank auf dem Server aus:                                                                                           |  |  |  |  |  |  |
| nl_workflow 🗸                                                                                                    |  |  |  |  |  |  |
| Datenbankdatei als Datenbanknamen anfügen:                                                                                                    |  |  |  |  |  |  |
| nl_workflow                                                                                                    |  |  |  |  |  |  |
| Folgenden Dateinamen verwenden:                                                                                                    |  |  |  |  |  |  |
|                                                                                                    |  |  |  |  |  |  |
| <u>V</u> erbindung testen                                                                                                    |  |  |  |  |  |  |
|                                                                                                    |  |  |  |  |  |  |
| OK Abbrechen Hilfe                                                                                                    |  |  |  |  |  |  |

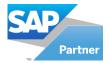

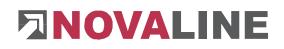

#### **Chapter 2 Licensing Novaline Workflow**

Start the *"Workflow Verwaltung"* of the programme group *Novaline Software, Novaline Workflow; Workflow Verwaltung.* 

When you start the Novaline Workflow, a message appears stating that the database is not up to date. Confirm the message with *OK*.

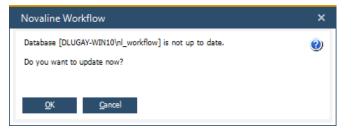

Then confirm the login dialogue with the username *Administrator*. The password remains blank.

Licensing is only required for the initial installation!

In the *DEMO license* (*Workflow*) dialogue confirm the *License requirement* button.

In the following dialogue License requirement (Workflow) select the button Open license file and read in your valid licence key.

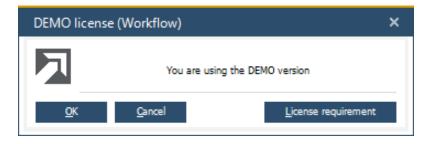

If you do not have a valid license key, please request one from Novaline Informationstechnologie GmbH by telephone on +49 (0)5971 868-0 or via mail at <u>vertrieb@novaline.de</u>.

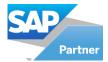

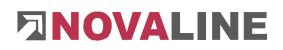

#### Chapter 3 Setting up the system

#### 3.1 Workflow

Setting up the system is only necessary during the initial installation!

Start the "Workflow Verwaltung". Before you can use the programme, the archiving connection must be established.

Switch from the main menu to the *Common Settings*.

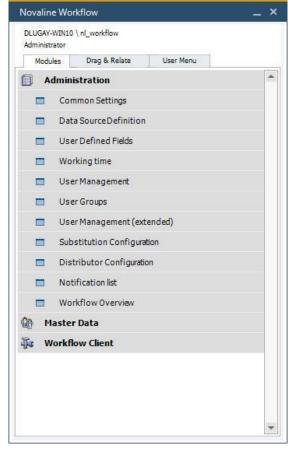

Make the following entries in the dialogue:

Enter the server name in the first field *Server*. *Enter the* SQL server user data in the "User Name" and "Password" fields. Finally enter the database of the archive.

| Workflow Designer                                                             |               | User Notification (E-mail) |                    |  |  |
|-------------------------------------------------------------------------------|---------------|----------------------------|--------------------|--|--|
| Escalation Notification (E-mail)                                              |               | Update                     | Document Detection |  |  |
| Automatic Login                                                               |               | Archiving Connection       | General            |  |  |
| Server                                                                        | DLUGAY-WIN10  | (                          | •                  |  |  |
| <ul> <li>Use explicit databas</li> <li>User Name</li> <li>Password</li> </ul> | e credentials | sa                         |                    |  |  |
|                                                                               | nl_archiving  |                            |                    |  |  |
| Database                                                                      |               |                            |                    |  |  |

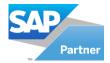

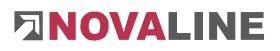

#### **3.2 Setup the data source definition**

To set up the data source definition, please go to "Administration" and "Data Source Definition".

| Administration Common Settings Data Source Definition User Defined Fields Working time User Management User Groups User Management (extended) |  |
|----------------------------------------------------------------------------------------------------|--|
| <ul> <li>Data Source Definition</li> <li>User Defined Fields</li> <li>Working time</li> <li>User Management</li> <li>User Groups</li> </ul>   |  |
| <ul> <li>User Defined Fields</li> <li>Working time</li> <li>User Management</li> <li>User Groups</li> </ul>                                   |  |
| <ul> <li>Working time</li> <li>User Management</li> <li>User Groups</li> </ul>                                                                |  |
| User Management                                                                                                    |  |
| User Groups                                                                                                    |  |
|                                                                                                    |  |
| <ul> <li>User Management (extended)</li> </ul>                                                                                                |  |
|                                                                                                    |  |
| Substitution Configuration                                                                                                    |  |
| Distributor Configuration                                                                                                    |  |
| Notification list                                                                                                    |  |
| Workflow Overview                                                                                                    |  |
| 🕼 Master Data                                                                                                    |  |
| 🙀 Workflow Client                                                                                                    |  |

As an example, the Novaline archive addresses have been created here.

| pplication<br>Jonnection Type<br>JDL File<br>Data Category<br>QL Statement | NovalineAddressArchive       OleDB       nl_archiving       Address       Novaline archive address       SELECT CAST(gasID AS nvarchar(15)) as NUI | TIMER, gasSuchw as SUCHWORT, gasBez1 as N/ | λME1, gasBez2 as Ν ⊿ |
|----------------------------------------------------------------------------|----------------------------------------------------------------------------------------------------|--------------------------------------------|----------------------|
| DL File<br>lata Category                                                   | Inl_archiving     Address     Novaline archive address                                                                                             |                                            | AME1, gasBez2 as № , |
| Data Category                                                              | Address<br>Novaline archive address                                                                                                    | V<br>V                                     | AME1, gasBez2 as № , |
|                                                                            | Novaline archive address                                                                                                    | V<br>V                                     | AME1, gasBez2 as N   |
| QL Statement                                                               |                                                                                                    |                                            | AME1, gasBez2 as N , |
|                                                                            | SELECT CAST(gasID AS nvarchar(15)) as NUI                                                                                                    | IMER, gasSuchw as SUCHWORT, gasBez1 as N/  | AME1, gasBez2 as N   |
|                                                                            |                                                                                                    |                                            |                      |
|                                                                            | <                                                                                                    |                                            | >                    |
|                                                                            | *                                                                                                    | <b>A</b>                                   |                      |
| # Application                                                              | Connection                                                                                                    | UDL File                                   | Dat                  |
| 1 NovalineAddressArchive                                                   | OleDB                                                                                                    | nl_archiving                               | Addi                 |
| 2                                                                          |                                                                                                    |                                            |                      |
| 4                                                                          |                                                                                                    |                                            |                      |

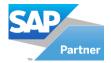

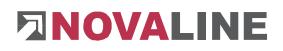

#### UDL File field:

Enter the address in the "Application" field and copy the entered one. Paste the previously value with

CTRL + V into the "UDL File" field again.

Application NovalineAddressArchive
Connection Type OleDB 
UDL File 
NovalineAddressArchi

🗊 Datenverknüpfungseigenschaften

Click on the button → to establish the connection to your database.

The data link properties open. Switch to the *Provider* tab. Select the entry *Microsoft OLE* DB Provider for SQL Server as the OLE DB *Provider* and then click *Next*.

Weiter >>

|                                                                                         | Verbindung                                                                                                    | Erweitert                                                                                                    | Alle                                                                                              |                                                                                                    |                                                        |          |
|-----------------------------------------------------------------------------------------|----------------------------------------------------------------------------------------------------|----------------------------------------------------------------------------------------------------|---------------------------------------------------------------------------------------------------|----------------------------------------------------------------------------------------------------|--------------------------------------------------------|----------|
|                                                                                         | Sie die Daten<br>en möchten:                                                                                                    | aus, zu de                                                                                                    | enen Sie e                                                                                        | ine Verbindung                                                                                                    |                                                        |          |
| OLE                                                                                     | DB-Provider                                                                                                    |                                                                                                    |                                                                                                   |                                                                                                    |                                                        | *        |
| Micro                                                                                   | soft Jet 3.51 (                                                                                                    | DLE DB Pro                                                                                                    | ovider                                                                                            |                                                                                                    |                                                        |          |
| Micro                                                                                   | soft Jet 4.0 O                                                                                                    | LE DB Prov                                                                                                    | vider                                                                                             |                                                                                                    |                                                        |          |
| Micro                                                                                   | soft Office 12                                                                                                    | 0 Access I                                                                                                    | Database                                                                                          | Engine OLE DB                                                                                                    | Provider                                               |          |
| Micro                                                                                   | soft OLE DB                                                                                                    | Provider for                                                                                                    | Analysis (                                                                                        | Services 10.0                                                                                                    |                                                        |          |
|                                                                                         | soft OLE DB                                                                                                    |                                                                                                    |                                                                                                   | -                                                                                                    |                                                        | =        |
|                                                                                         | soft OLE DB                                                                                                    |                                                                                                    | -                                                                                                 |                                                                                                    |                                                        |          |
| Microsoft OLE DB Provider for ODBC Drivers                                              |                                                                                                    |                                                                                                    |                                                                                                   |                                                                                                    |                                                        |          |
| Microsoft OLE DB Provider for OLAP Services 8.0<br>Microsoft OLE DB Provider for Oracle |                                                                                                    |                                                                                                    |                                                                                                   |                                                                                                    |                                                        |          |
|                                                                                         | soft OLE DB                                                                                                    |                                                                                                    |                                                                                                   |                                                                                                    |                                                        |          |
|                                                                                         | soft OLE DB                                                                                                    |                                                                                                    |                                                                                                   | /er                                                                                                    |                                                        |          |
| ·····                                                                                   | soft OLE DB                                                                                                    |                                                                                                    |                                                                                                   |                                                                                                    |                                                        |          |
|                                                                                         | ataShape                                                                                                    |                                                                                                    |                                                                                                   |                                                                                                    |                                                        | -        |
|                                                                                         |                                                                                                    |                                                                                                    |                                                                                                   |                                                                                                    |                                                        |          |
|                                                                                         |                                                                                                    |                                                                                                    |                                                                                                   | Weite                                                                                                    | er >>                                                  |          |
|                                                                                         |                                                                                                    |                                                                                                    |                                                                                                   |                                                                                                    |                                                        |          |
|                                                                                         |                                                                                                    |                                                                                                    |                                                                                                   |                                                                                                    |                                                        |          |
|                                                                                         |                                                                                                    |                                                                                                    | ок                                                                                                | Abbrechen                                                                                                    | П                                                      | lfe      |
|                                                                                         |                                                                                                    |                                                                                                    |                                                                                                   |                                                                                                    |                                                        |          |
| _                                                                                       |                                                                                                    |                                                                                                    |                                                                                                   |                                                                                                    |                                                        | X        |
| 🖞 Datenv                                                                                | erknüpfungs                                                                                                    | eigenscha                                                                                                    | ften                                                                                              |                                                                                                    |                                                        |          |
|                                                                                         |                                                                                                    |                                                                                                    |                                                                                                   |                                                                                                    |                                                        |          |
| Provider                                                                                | Verbindung                                                                                                    | Enucitor                                                                                                    | Allo                                                                                              |                                                                                                    |                                                        |          |
| Provider                                                                                | Verbindung                                                                                                    | Erweitert                                                                                                    | Alle                                                                                              |                                                                                                    |                                                        |          |
| Geben S                                                                                 | ie folgende Ar                                                                                                    | ngaben an,                                                                                                    | um zu SC                                                                                          | QL Server-Daten                                                                                                    |                                                        | den:     |
| Geben S<br>1. <u>G</u> eb                                                               | ie folgende Ar<br>ben Sie einen S                                                                                                    | ngaben an,                                                                                                    | um zu SC                                                                                          | QL Server-Daten<br>er wählen Sie eir                                                                                                  | nen aus:                                               |          |
| Geben S<br>1. <u>G</u> eb                                                               | ie folgende Ar<br>ben Sie einen S<br>local)                                                                                                    | ngaben an,<br>Servemame                                                                                                    | , um zu SC<br>en ein, ode                                                                         | er wählen Sie eir<br>👻                                                                                                    | hen aus:<br>Aktualisie                                 |          |
| Geben S<br>1. <u>G</u> eb<br>(<br>2. Geb                                                | Sie folgende Ar<br>ben Sie einen S<br>local)<br>ben Sie Informa                                                                                                    | ngaben an,<br>Servemame<br>ationen zur                                                                                          | , um zu SC<br>en ein, ode<br>Anmeldur                                                             | erwählen Sie ein<br>–<br>ng beim Servere                                                                                              | nen aus:<br>Aktualisie<br>in:                          |          |
| Geben S<br>1. <u>G</u> eb<br>(<br>2. Geb                                                | Sie folgende Ar<br>oen Sie einen<br>local)<br>oen Sie Informa<br><u>I</u> ntegrierte S                                                                                                    | ngaben an,<br>Servemame<br>ationen zur<br>icherheit vo                                                                          | , um zu SG<br>en ein, ode<br>Anmeldur<br>on Windov                                                | er wählen Sie eir                                                                                                    | nen aus:<br>Aktualisie<br>in:<br>en                    |          |
| Geben S<br>1. <u>G</u> eb<br>(<br>2. Geb                                                | Sie folgende Ar<br>oen Sie einen<br>local)<br>oen Sie Informa<br><u>I</u> ntegrierte S                                                                                                    | ngaben an,<br>Servemame<br>ationen zur<br>icherheit vo                                                                          | , um zu SG<br>en ein, ode<br>Anmeldur<br>on Windov                                                | erwählen Sie ein<br>–<br>ng beim Servere                                                                                              | nen aus:<br>Aktualisie<br>in:<br>en                    |          |
| Geben S<br>1. <u>G</u> eb<br>(<br>2. Geb                                                | Sie folgende Ar<br>oen Sie einen<br>local)<br>oen Sie Informa<br><u>I</u> ntegrierte S                                                                                                    | ngaben an,<br>Servemame<br>ationen zur<br>icherheit vo<br>n Benutzerr                                                           | , um zu SG<br>en ein, ode<br>Anmeldur<br>on Windov                                                | er wählen Sie eir                                                                                                    | nen aus:<br>Aktualisie<br>in:<br>en                    |          |
| Geben S<br>1. <u>G</u> eb<br>(<br>2. Geb                                                | õie folgende Ar<br>oen Sie einen S<br>local)<br>oen Sie Informa<br>)∫Integrierte S<br>)∫Spe <u>z</u> ifischer                                                                                              | ngaben an,<br>Servemame<br>ationen zur<br>icherheit vo<br>n Benutzerr                                                           | , um zu SG<br>en ein, ode<br>Anmeldur<br>on Windov                                                | er wählen Sie eir                                                                                                    | nen aus:<br>Aktualisie<br>in:<br>en                    |          |
| Geben S<br>1. <u>G</u> eb<br>(<br>2. Geb                                                | ie folgende Ar<br>ben Sie einen S<br>local)<br>ben Sie Informa<br>Integrierte S<br>Spe <u>z</u> ifischer<br>B <u>e</u> nutzema                                                                             | ngaben an,<br>Servemame<br>ationen zur<br>icherheit vo<br>n Benutzem<br>me: sa                                                  | um zu SC<br>en ein, ode<br>Anmeldur<br>on Windov<br>namen und                                     | er wählen Sie eir                                                                                                    | nen aus:<br>Aktualisie<br>in:<br>en<br>venden:         | ren      |
| Geben S<br>1. <u>G</u> et<br>2. Get<br>()<br>()<br>()                                   | Sie folgende Ar<br>ven Sie einen S<br>local)<br>ven Sie Informa<br>Integrierte S<br>Spe <u>z</u> ifischer<br>B <u>e</u> nutzemai                                                                           | ngaben an,<br>Servemame<br>ationen zur<br>icherheit vo<br>n Benutzerr<br>me: sa<br>•••••                                        | um zu SC<br>en ein, od<br>Anmeldur<br>on Window<br>namen und                                      | er wählen Sie eir<br>v<br>Ing beim Server e<br>ws NT verwende<br>d Kennwort verw<br>em des Kennwo                                     | nen aus:<br>Aktualisie<br>in:<br>en<br>venden:         | ren      |
| Geben S<br>1. <u>G</u> et<br>2. Get<br>()<br>()<br>()                                   | ie folgende Ar<br>ven Sie einen S<br>local)<br>en Sie Informa<br>Integrierte S<br>Spezifischer<br>Benutzeman<br>Kennwort:<br>Kein Ker<br>Wählen Sie die                                                    | ngaben an,<br>Servemame<br>ationen zur<br>icherheit vo<br>n Benutzerr<br>me: sa<br>•••••                                        | um zu SC<br>en ein, od<br>Anmeldur<br>on Window<br>namen und                                      | er wählen Sie eir<br>v<br>Ing beim Server e<br>ws NT verwende<br>d Kennwort verw<br>em des Kennwo                                     | nen aus:<br>Aktualisie<br>in:<br>en<br>venden:         | ren      |
| Geben S<br>1. <u>G</u> et<br>(<br>2. Get<br>(<br>3. (@)                                 | ie folgende Ar<br>ven Sie einen S<br>local)<br>pen Sie Informa<br>Integrierte S<br>Spezifischer<br>Benutzeman<br>Kennwort:<br>Kein Ker<br>Wählen Sie die<br>nl_archiving                                   | ngaben an,<br>Servername<br>ationen zur<br>icherheit vo<br>n Benutzer<br>me: sa<br>                                             | um zu SC<br>en ein, ode<br>Anmeldur<br>on Window<br>namen und<br>mamen und                        | er wählen Sie eir<br>ng beim Server e<br>ws NT verwende<br>d Kennwort verw<br>ern des Kennwo<br>n Server aus:                         | nen aus:<br>Aktualisie<br>in:<br>en<br>venden:         | ren      |
| Geben S<br>1. <u>G</u> et<br>(<br>2. Get<br>(<br>3. (@)                                 | bie folgende Ar<br>pen Sie einen Si<br>local)<br>pen Sie Informa<br>Integrierte S<br>Spezifischer<br>Benutzeman<br>Kennwort:<br>Kein Ker<br>Wählen Sie dir<br>nl_archiving<br>Datenbankdat                 | ngaben an,<br>Servername<br>ationen zur<br>icherheit vo<br>n Benutzer<br>me: sa<br>                                             | um zu SC<br>en ein, ode<br>Anmeldur<br>on Window<br>namen und<br>mamen und                        | er wählen Sie eir<br>ng beim Server e<br>ws NT verwende<br>d Kennwort verw<br>ern des Kennwo<br>n Server aus:                         | nen aus:<br>Aktualisie<br>in:<br>en<br>venden:         | ren      |
| Geben S<br>1. <u>G</u> et<br>(<br>2. Get<br>(<br>3. (@)                                 | bie folgende Ar<br>pen Sie einen Si<br>local)<br>pen Sie Informa<br>Integrierte S<br>Spezifischer<br>Benutzeman<br>Kennwort:<br>Kein Kei<br>Wählen Sie dir<br>nl_archiving<br>Datenbankdat<br>nl_archiving | ngaben an,<br>Servemama<br>ationen zur<br>icherheit von<br>Benutzer<br>me: sa<br>••••<br>anwort [<br>e Datenbar<br>ei als Dater | um zu SC<br>en ein, ode<br>Anmeldur<br>on Windov<br>namen und<br>amen und<br>Speich<br>nk auf den | er wählen Sie eir<br>y<br>ng beim Server e<br>ws NT verwende<br>d Kennwort verw<br>em des Kennwo<br>n Server aus:<br>hen anfügen:     | nen aus:<br>Aktualisie<br>in:<br>en<br>venden:         | ren      |
| Geben S<br>1. <u>G</u> et<br>(<br>2. Get<br>(<br>3. (@)                                 | bie folgende Ar<br>pen Sie einen Si<br>local)<br>pen Sie Informa<br>Integrierte S<br>Spezifischer<br>Benutzeman<br>Kennwort:<br>Kein Ker<br>Wählen Sie dir<br>nl_archiving<br>Datenbankdat                 | ngaben an,<br>Servemama<br>ationen zur<br>icherheit von<br>Benutzer<br>me: sa<br>••••<br>anwort [<br>e Datenbar<br>ei als Dater | um zu SC<br>en ein, ode<br>Anmeldur<br>on Windov<br>namen und<br>amen und<br>Speich<br>nk auf den | er wählen Sie eir<br>y<br>ng beim Server e<br>ws NT verwende<br>d Kennwort verw<br>em des Kennwo<br>n Server aus:<br>hen anfügen:     | nen aus:<br>Aktualisie<br>in:<br>en<br>venden:         | ren      |
| Geben S<br>1. <u>G</u> et<br>(<br>2. Get<br>(<br>3. (@)                                 | bie folgende Ar<br>pen Sie einen Si<br>local)<br>pen Sie Informa<br>Integrierte S<br>Spezifischer<br>Benutzeman<br>Kennwort:<br>Kein Kei<br>Wählen Sie dir<br>nl_archiving<br>Datenbankdat<br>nl_archiving | ngaben an,<br>Servemama<br>ationen zur<br>icherheit von<br>Benutzer<br>me: sa<br>••••<br>anwort [<br>e Datenbar<br>ei als Dater | um zu SC<br>en ein, ode<br>Anmeldur<br>on Windov<br>namen und<br>amen und<br>Speich<br>nk auf den | er wählen Sie eir<br>y<br>ng beim Server e<br>ws NT verwende<br>d Kennwort verw<br>em des Kennwo<br>n Server aus:<br>hen anfügen:     | nen aus:<br>Aktualisie<br>in:<br>en<br>venden:         | ren      |
| Geben S<br>1. <u>G</u> et<br>(<br>2. Get<br>(<br>3. (@)                                 | bie folgende Ar<br>pen Sie einen Si<br>local)<br>pen Sie Informa<br>Integrierte S<br>Spezifischer<br>Benutzeman<br>Kennwort:<br>Kein Kei<br>Wählen Sie dir<br>nl_archiving<br>Datenbankdat<br>nl_archiving | ngaben an,<br>Servemama<br>ationen zur<br>icherheit von<br>Benutzer<br>me: sa<br>••••<br>anwort [<br>e Datenbar<br>ei als Dater | um zu SC<br>en ein, ode<br>Anmeldur<br>on Windov<br>namen und<br>amen und<br>Speich<br>nk auf den | er wählen Sie eir<br>y<br>ng beim Server e<br>ws NT verwende<br>d Kennwort verw<br>em des Kennwo<br>n Server aus:<br>hen anfügen:     | nen aus:<br>Aktualisie<br>in:<br>enden:<br>its zulasse | ren      |
| Geben S<br>1. <u>G</u> et<br>(<br>2. Get<br>(<br>3. (@)                                 | bie folgende Ar<br>pen Sie einen Si<br>local)<br>pen Sie Informa<br>Integrierte S<br>Spezifischer<br>Benutzeman<br>Kennwort:<br>Kein Kei<br>Wählen Sie dir<br>nl_archiving<br>Datenbankdat<br>nl_archiving | ngaben an,<br>Servemama<br>ationen zur<br>icherheit von<br>Benutzer<br>me: sa<br>••••<br>anwort [<br>e Datenbar<br>ei als Dater | um zu SC<br>en ein, ode<br>Anmeldur<br>on Windov<br>namen und<br>amen und<br>Speich<br>nk auf den | er wählen Sie eir<br>viewählen Server e<br>ws NT verwende<br>d Kennwort verw<br>ern des Kennwo<br>n Server aus:<br>hen anfügen:<br>1: | nen aus:<br>Aktualisie<br>in:<br>enden:<br>its zulasse | ren      |
| Geben S<br>1. <u>G</u> et<br>(<br>2. Get<br>(<br>3. (@)                                 | bie folgende Ar<br>pen Sie einen Si<br>local)<br>pen Sie Informa<br>Integrierte S<br>Spezifischer<br>Benutzeman<br>Kennwort:<br>Kein Kei<br>Wählen Sie dir<br>nl_archiving<br>Datenbankdat<br>nl_archiving | ngaben an,<br>Servemama<br>ationen zur<br>icherheit von<br>Benutzer<br>me: sa<br>••••<br>anwort [<br>e Datenbar<br>ei als Dater | um zu SC<br>en ein, ode<br>Anmeldur<br>on Windov<br>namen und<br>amen und<br>Speich<br>nk auf den | er wählen Sie eir<br>viewählen Server e<br>ws NT verwende<br>d Kennwort verw<br>ern des Kennwo<br>n Server aus:<br>hen anfügen:<br>1: | nen aus:<br>Aktualisie<br>in:<br>enden:<br>its zulasse | ren      |
| Geben S<br>1. <u>G</u> et<br>(<br>2. Get<br>(<br>3. (@)                                 | bie folgende Ar<br>pen Sie einen Si<br>local)<br>pen Sie Informa<br>Integrierte S<br>Spezifischer<br>Benutzeman<br>Kennwort:<br>Kein Kei<br>Wählen Sie dir<br>nl_archiving<br>Datenbankdat<br>nl_archiving | ngaben an,<br>Servemann<br>ationen zur<br>icherheit vo<br>n Benutzer<br>me: sa<br>                                              | um zu SC<br>en ein, ode<br>Anmeldur<br>on Windov<br>namen und<br>amen und<br>Speich<br>nk auf den | er wählen Sie eir<br>viewählen Server e<br>ws NT verwende<br>d Kennwort verw<br>ern des Kennwo<br>n Server aus:<br>hen anfügen:<br>1: | nen aus:<br>Aktualisie<br>in:<br>enden:<br>its zulasse | ren<br>m |

On the *Connection* tab select your server, enter your user name and then select the database.

Complete your entries with OK.

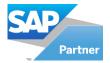

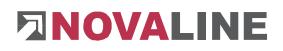

#### Data Category field:

| Accept the suggested value         | Data Category | Address | • |
|------------------------------------|---------------|---------|---|
| Address of the Data Category field | eld.          |         |   |

#### SQL Statement field:

Confirm your entries with *Add* Add Then click on the *Test* button. The

been carried out successfully.

appeared dialogue stating that the test has

Select the Novaline archive<br/>addresses entry in the SQLSQL StatementStatement field.The selected statement is displayed.

| ٩ |
|---|
|   |
|   |
|   |

SELECT CAST(gasID AS nvarchar(15)) as NUMMER,

Then click *Cancel* and then *OK* 

This document does not claim to be complete. Subject to change without notice.  $\ensuremath{\mathbb{C}}$  by Novaline Informationstechnologie GmbH, Rheine

Ŧ